## ESalem STATE SITY

**[navcenter@salemstate.edu](mailto:navcenter@salemstate.edu) Phone: 978.542.8000 Fax: 978.542.8520**

# **Student Navigation Center**

## How to: View an unofficial transcript

1. Log into Navigator.

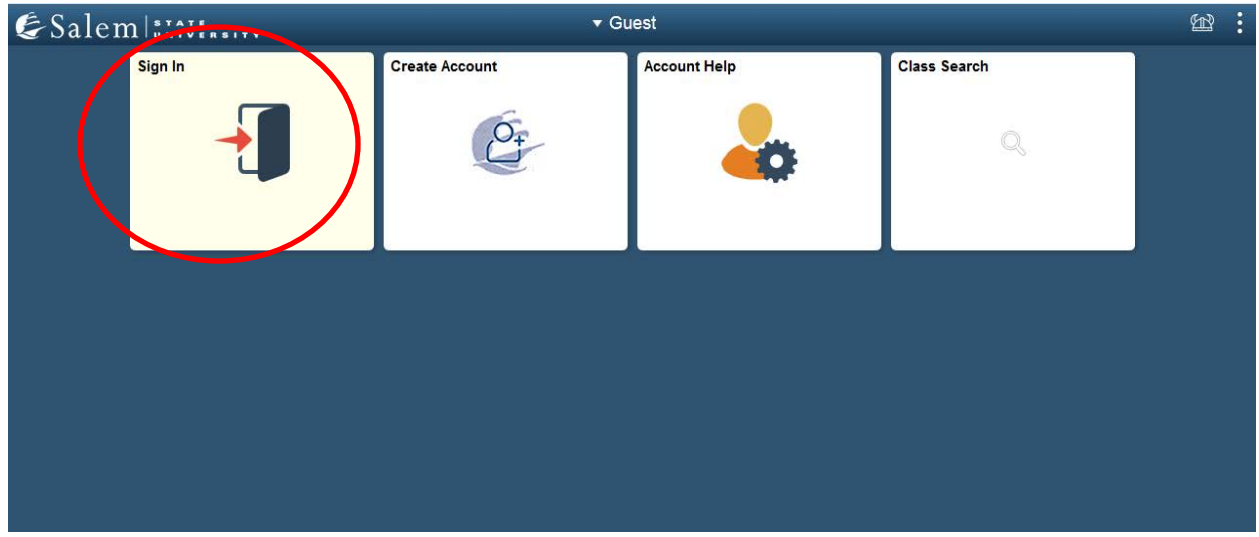

### 2. Once at the Student Homepage, click on "Academic Records".

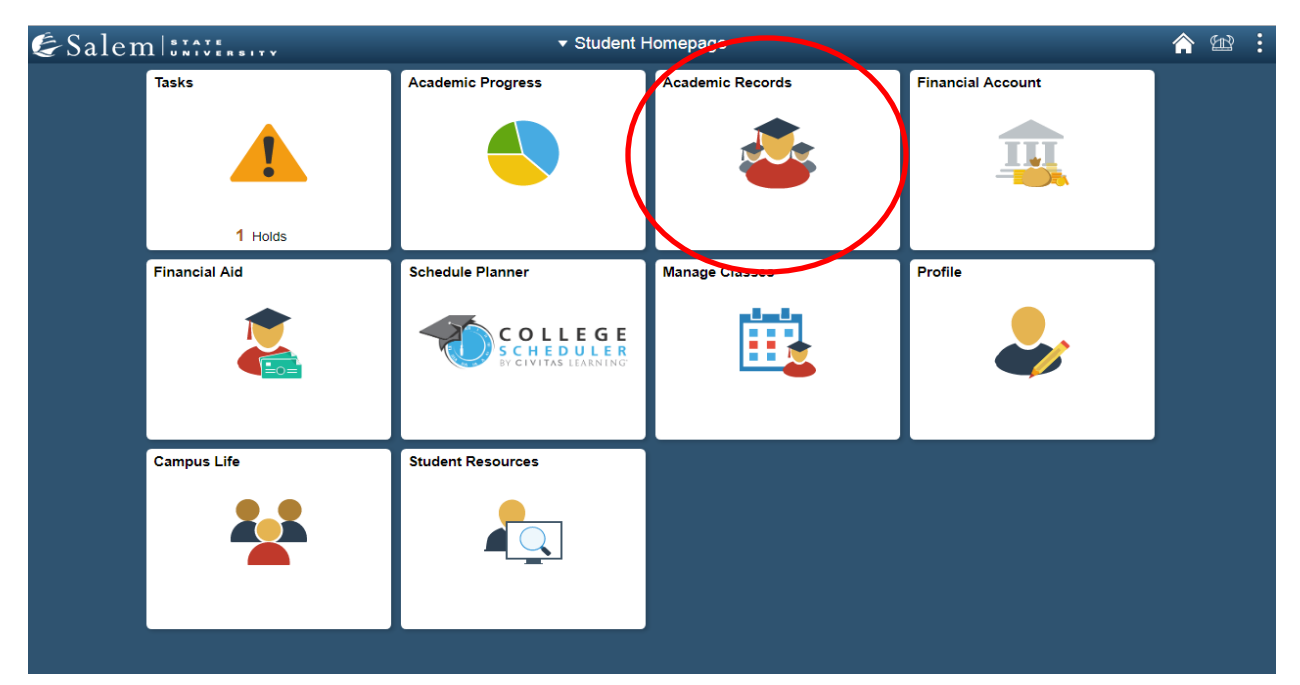

### 3. On the menu on the left-hand side of the screen, click on "View Unofficial Transcript".

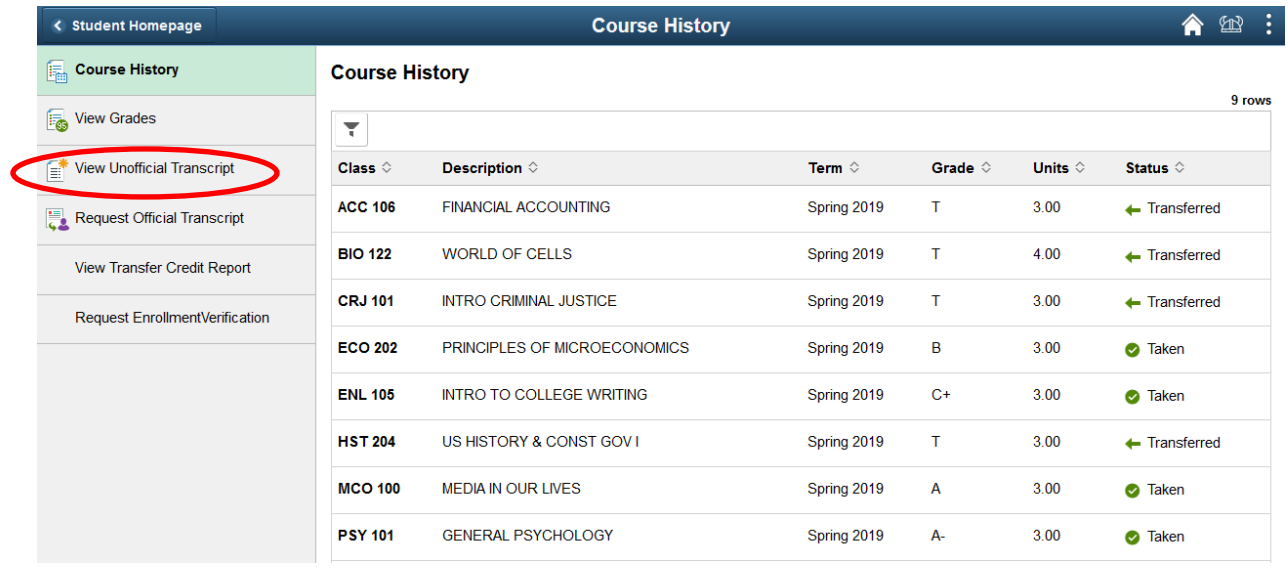

4. Process the transcript by clicking the "Submit" button on the top right-hand side of the screen.

**Note:** The report will pop-up on the screen as a PDF, so please make sure that your pop-ups are not blocked.

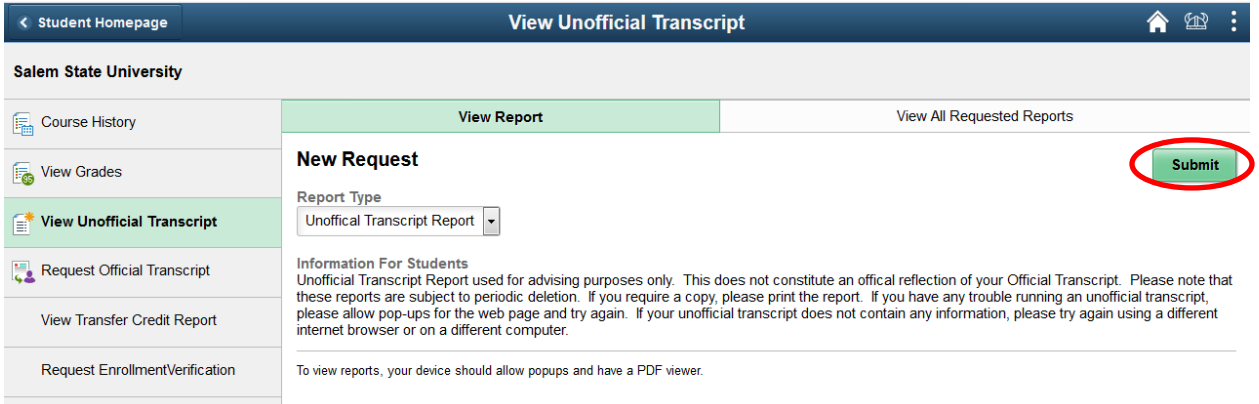

5. To see the latest term of classes that you are enrolled in, scroll to the very bottom of the report.

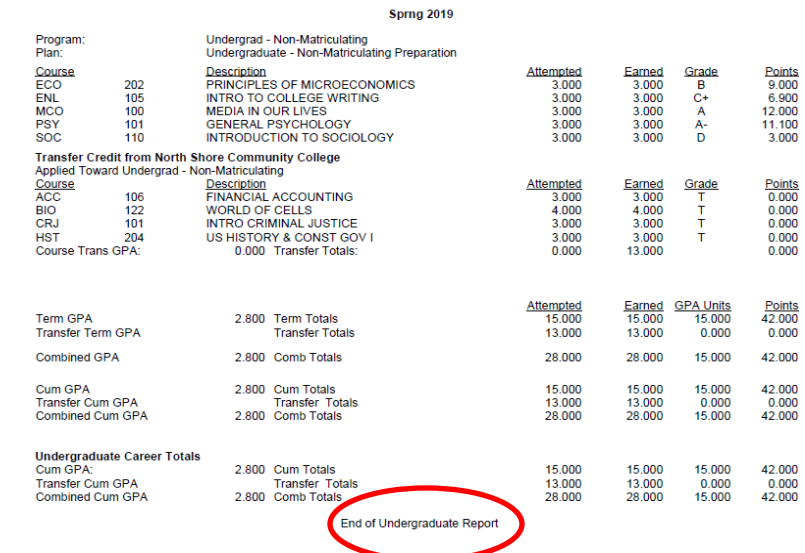

- 6. On the report, you will find:
- a. Your program listed along with your major(s), minor(s), and concentration(s).
- b. You may view your courses and course descriptions.
- c. You may view your attempted and earned credits within each semester (and transfer credits, if applicable).
- d. You may view your combined cumulative GPA and combined credits totals. **c.**

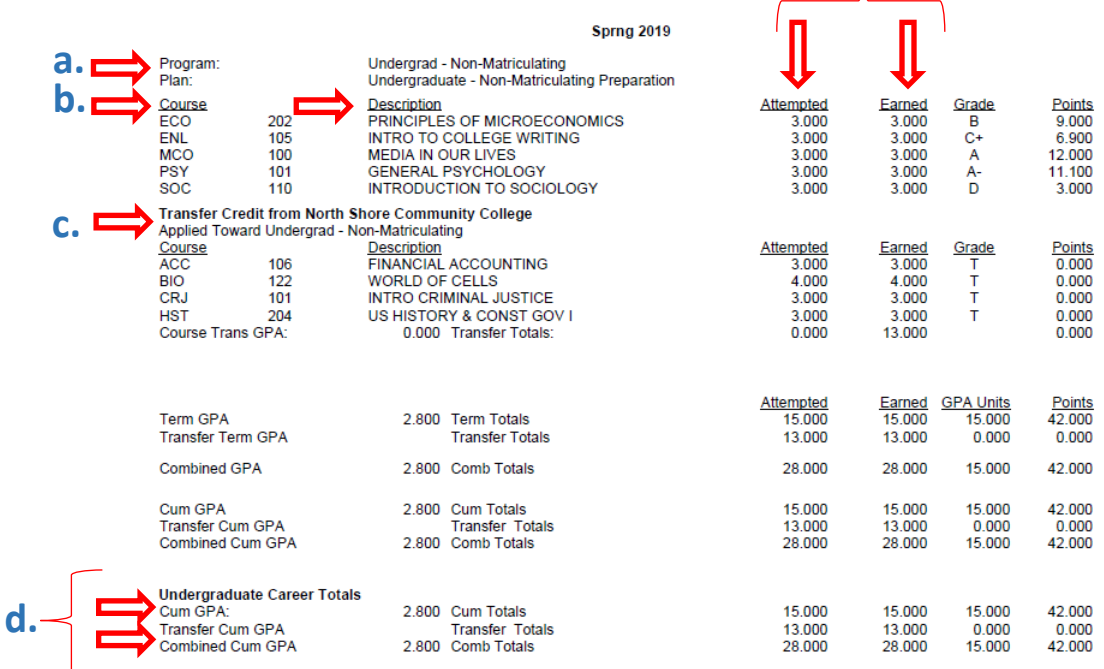

End of Undergraduate Report

**Note:** MAT 90 and ENG 100A/ENL100 are not college level credits. Therefore, they must be manually subtracted from the credits shown in the "Earned" credits column.

7. If applicable, check that your transfer and/or test credits are appearing on your transcript as expected. These courses have a grade of "T" or "P", which will not impact your "Combined Cum GPA".

**Note:** If a course has been repeated, the attempt with the highest grade will appear as normal and the other attempt(s) will have "Repeated—Exclude in GPA" appear underneath the course description. Duplicate credit **CANNOT** be earned for the same or equivalent course.

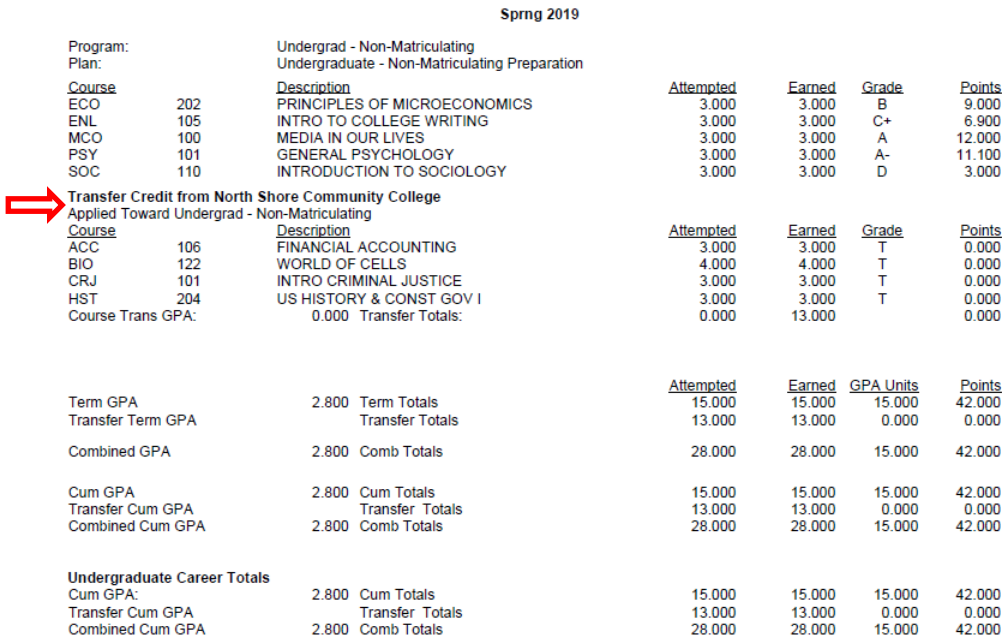

End of Undergraduate Report